## **Computer Testing Guide**

This guide provides information when taking a computer exam at a test site or with live remote proctoring (LRP). Please make sure your review the HELP page before starting your computer exam. Below is some information on the HELP page, comment box and calculator.

• All candidates are taken to the following HELP Page before starting the Practice Exam tutorial. This page shows where the Calculator and Comment buttons are located. You can Bookmark any item on the test if you want to return to it later. The item status will be answered, unanswered or bookmarked. You can click to a previous or next item or put in a question number to go directly to an item. The time button will tell you the time remaining on the test.

## **Testing Software HELP Screen And Important Features**

Below is an image of a sample test item with tips that highlight important features of the software you may need during the examination. Help Once you begin the examination, this Help Screen may be viewed by selecting the button in the lower left portion of the screen. Select the links below to read more about the following key features:

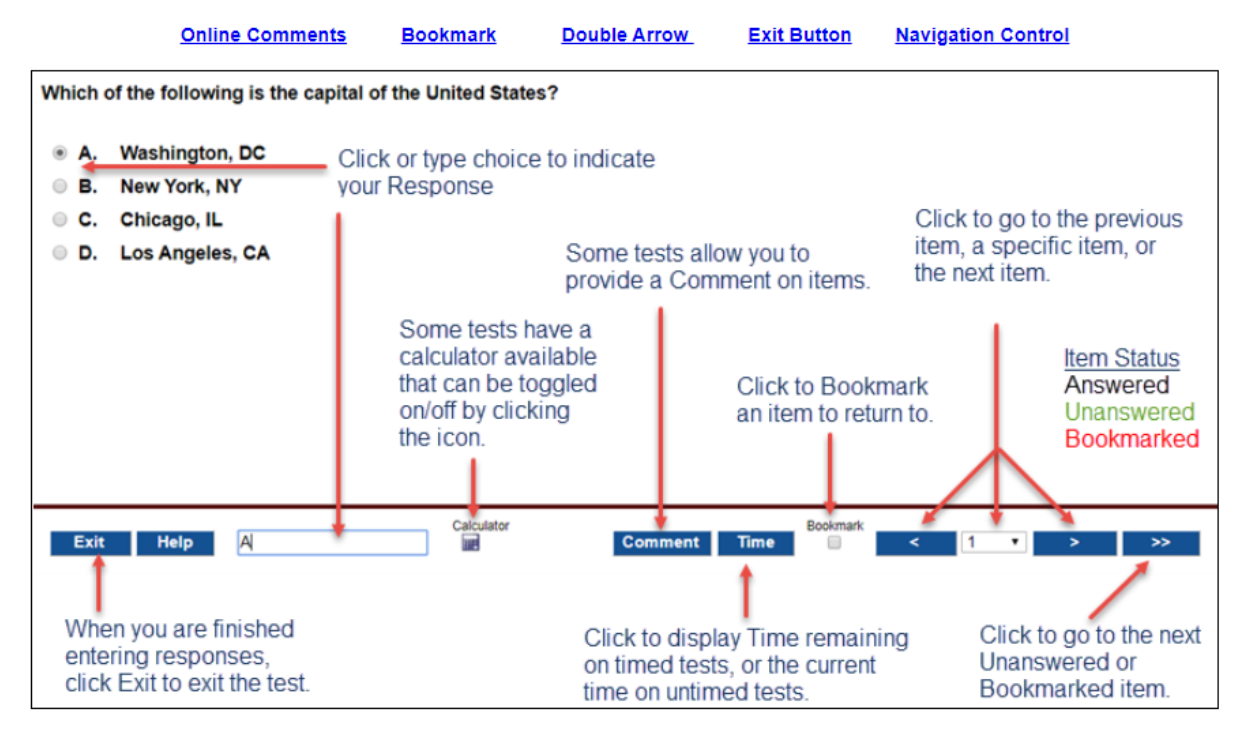

## A SCROLL BAR WILL BE AVAILABLE ON THE RIGHT SIDE OF THE ITEM WINDOW WHEN NEEDED TO SEE THE ENTIRE ITEM.

NOTE: You may also use the keyboard to select a response to test items. Simply press the corresponding letter on the keyboard. To advance to the next item or return to the previous item, use the right and left arrow keys on the keyboard.

## **Exit Help**

• A comment box is provided with each question for notes or when doing calculations. Not all exams require calculations. Scrap paper may be provided at test centers but is not guaranteed and must be left with the proctor to be destroyed. Scrap paper is not allowed with remote proctoring. Select the comment box to enter a comment on any exam questions. You can

submit the comment to keep it or cancel the comment to discard it. After a comment is submitted, an asterisk  $*$  will appear on the Comment button to indicate there is a comment submitted for that question. Candidates may select the Comment button to submit, view, edit or remove the comments on any items up until the timer ends or the candidate exits the exam.

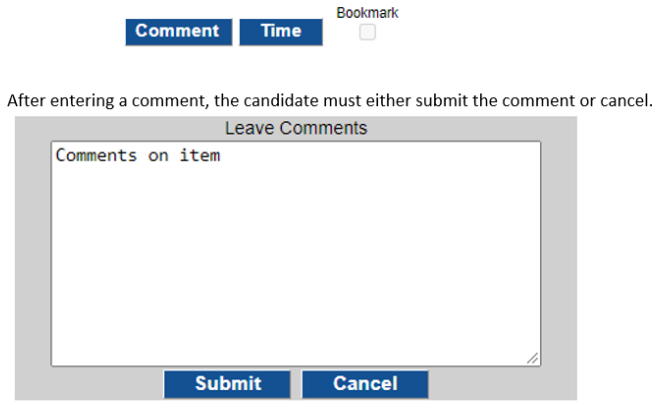

After a comment has been submitted, an asterisk \* will appear on the Comment button to indicate there is a comment submitted for that question.

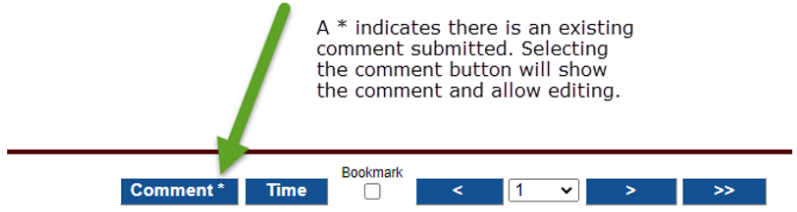

• The computer exam has a full screen with a calculator enabled. The calculator button toggles the calculator on and off. It is available on all questions when enabled for a test. The calculator appears directly below the answer options

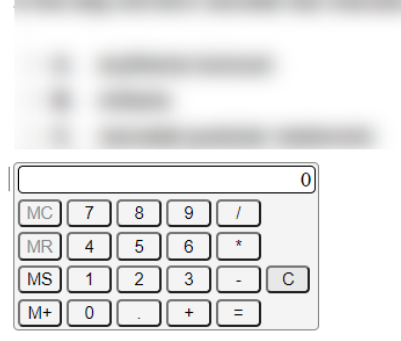

Copyright @ 2020. National Certification Corporation. All rights reserved.